# Visualize Textile Designs or Patterns on 3D Objects with Adobe Dimension

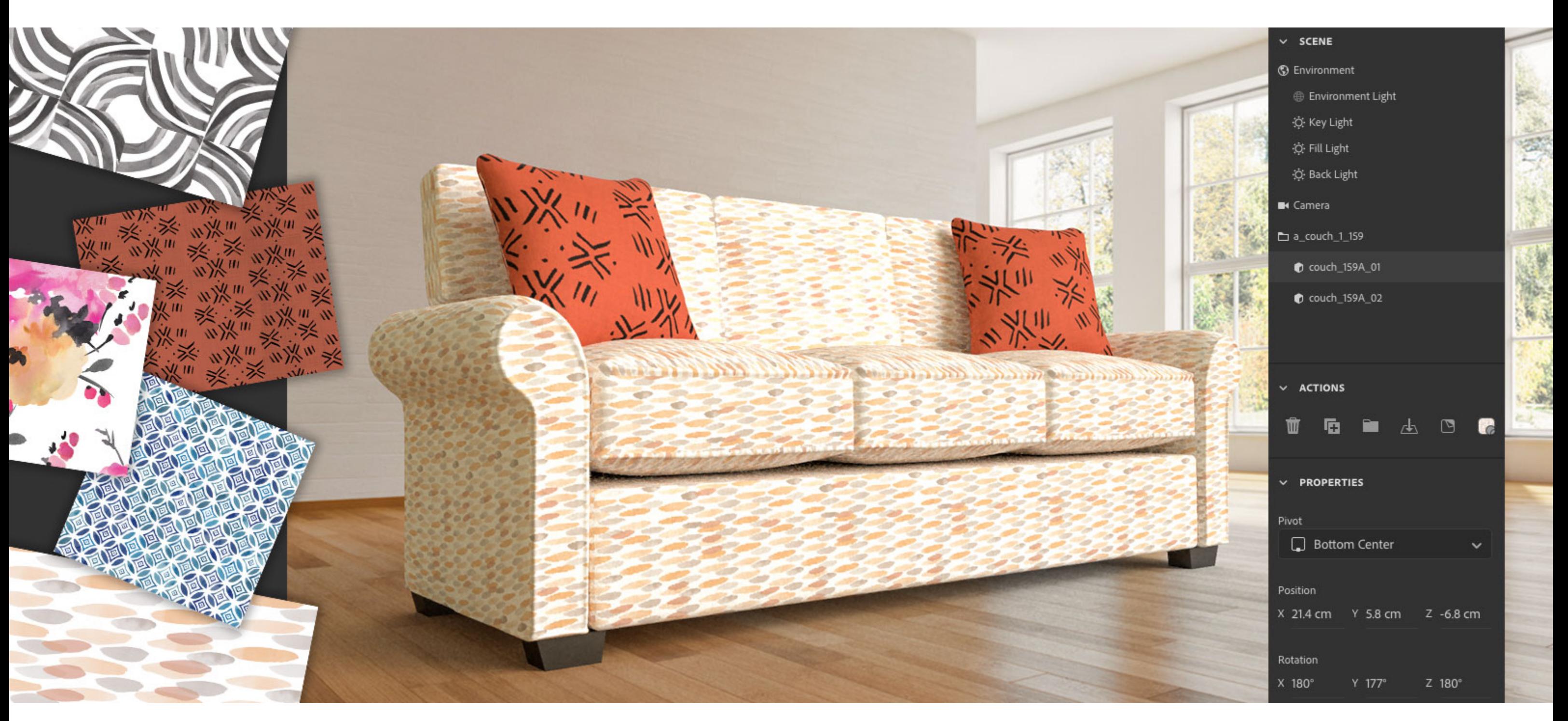

*Image source: Adobe Stock / adobestock3d / 3DarcaStudio / Patterns: Emily Wong.*

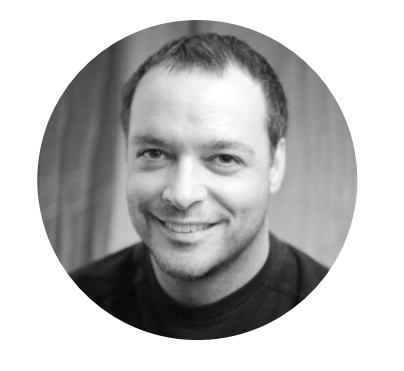

What would your design look like on a T-shirt, coffee mug, or pillow? Whether you work in [graphic design](https://www.adobe.com/creativecloud/tools/graphic-design-software.html), textile design, or marketing, you can quickly fnd 3D models and background scenes on **Adobe Stock**, and then you can use **[Adobe Dimension](https://www.adobe.com/products/dimension.html)** to create an ultra-realistic representation of your fnal product in a matter of minutes.

# Find Adobe Stock assets from right inside Dimension

Open the **Libraries** panel in the **Starter Assets** menu to access the Adobe Stock **Search** feld. Choose the types of assets you're looking for, enter relevant keywords, and then press the **Return** key on your keyboard.

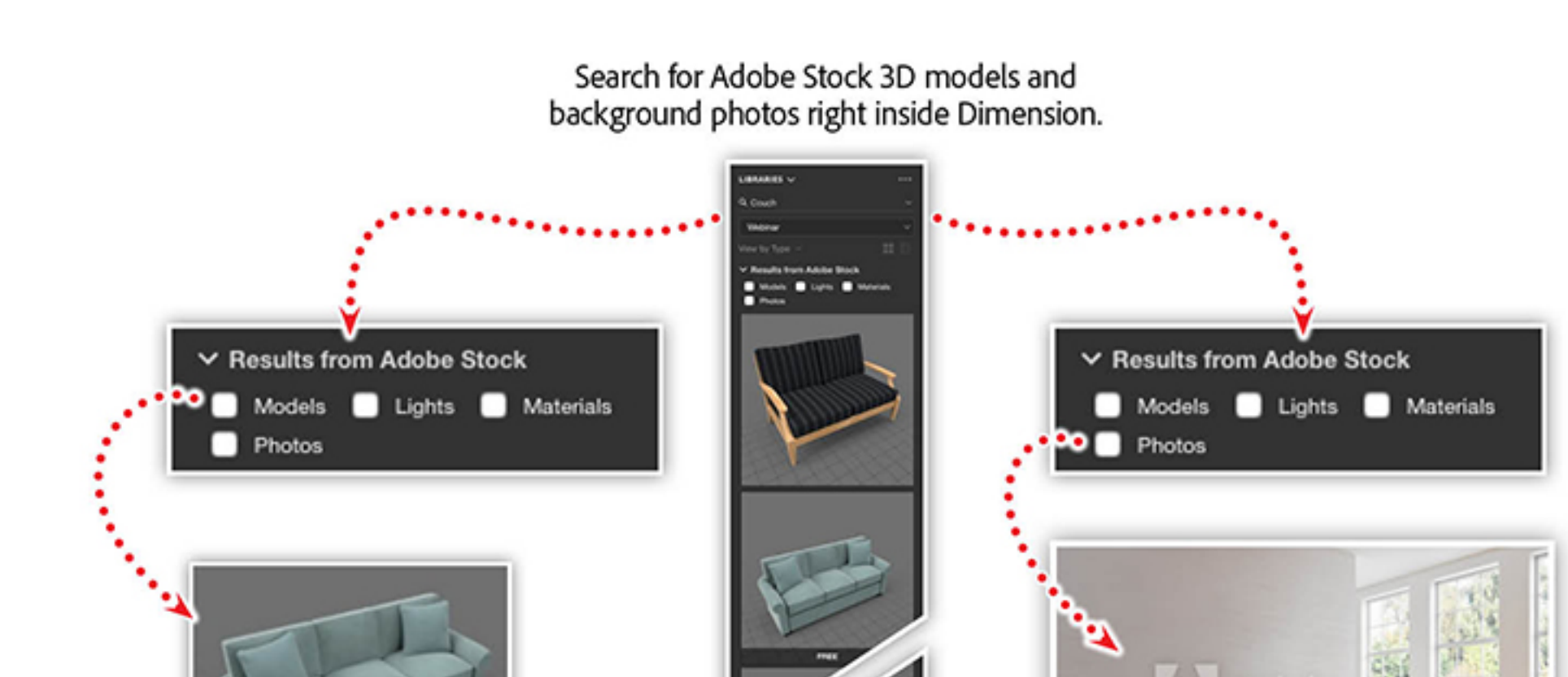

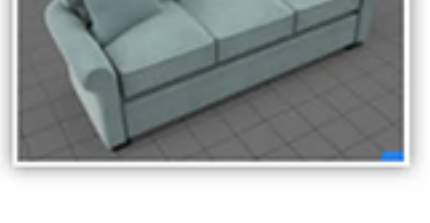

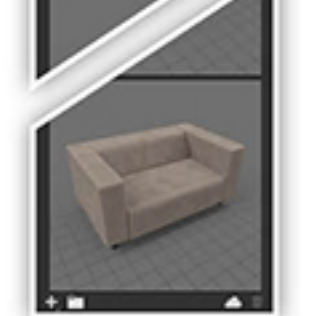

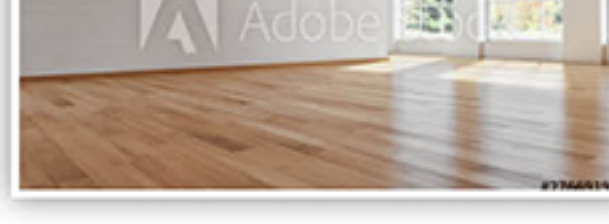

*Search for a variety of Adobe Stock assets without leaving the Dimension app.*

Select the base material of your 3D model in the **Scene** panel, and then click the **Material** icon in the **Actions** panel. Next, click the folder icon and locate a textile pattern in your local drive, or find one in your **Adobe Creative Cloud Libraries**. For this example, we're using a textile design from artist **[Emily Wong.](http://www.emilywongdesign.com/)** 

Browse your search results to fnd a 3D model you can customize and a photo you can use as an environment. The example above shows a 3D model of a couch and a photo of an empty room to place it in for context.

#### Place your 3D model in the scene with Match Image

Afer importing your 3D model and background photo into Dimension, select the **Environment** layer in the **Scene** panel to reveal the **Actions** and **Properties** panels. Click the **Match Image** button in the **Actions** panel to begin the process of adjusting the 3D model to ft the background photo.

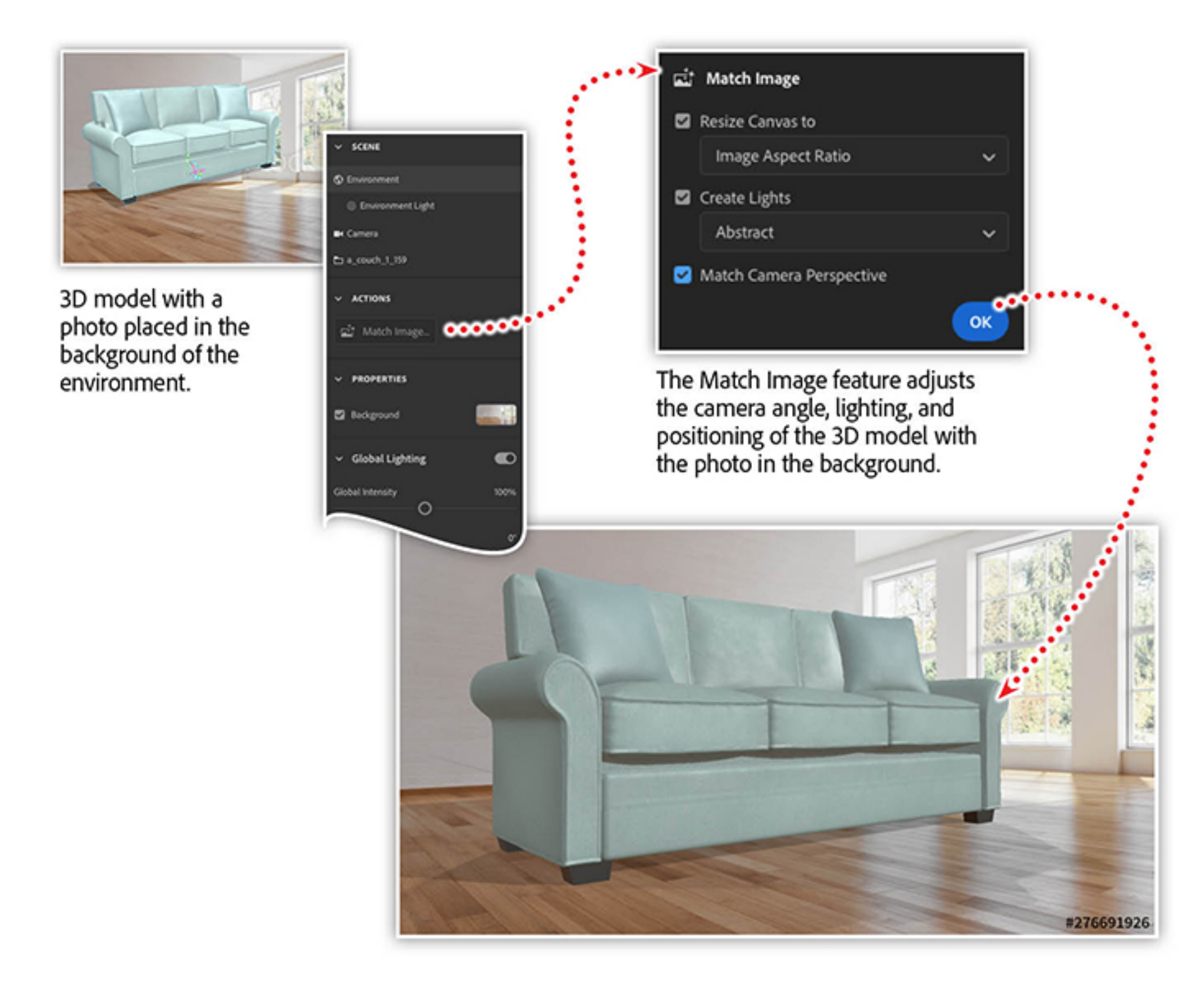

*Dimension uses Adobe Sensei AI technology to evaluate the background photo and adjust the 3D model to match.*

In the **Match Image** dialog box that appears afer you click the **Match Image** button, you can choose how to combine your 3D model and environment photo. Be sure to select the option to **Match Camera Perspective**, which will adjust the perspective of the model so it's realistically positioned in the scene.

### Apply textile designs to your 3D model

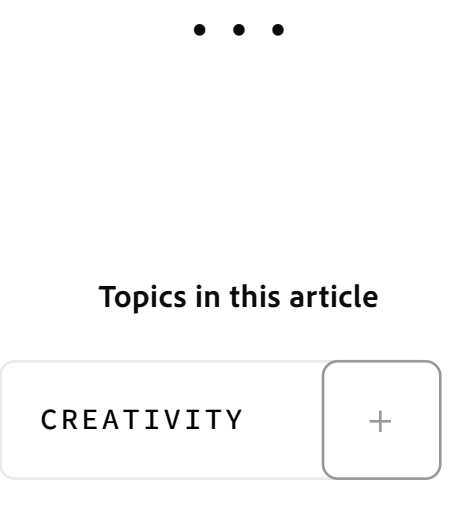

Use the **Repeat** values to multiply the tiling of your pattern across the model. This is how you can adjust the scale of the pattern and explore diferent applications of your design.

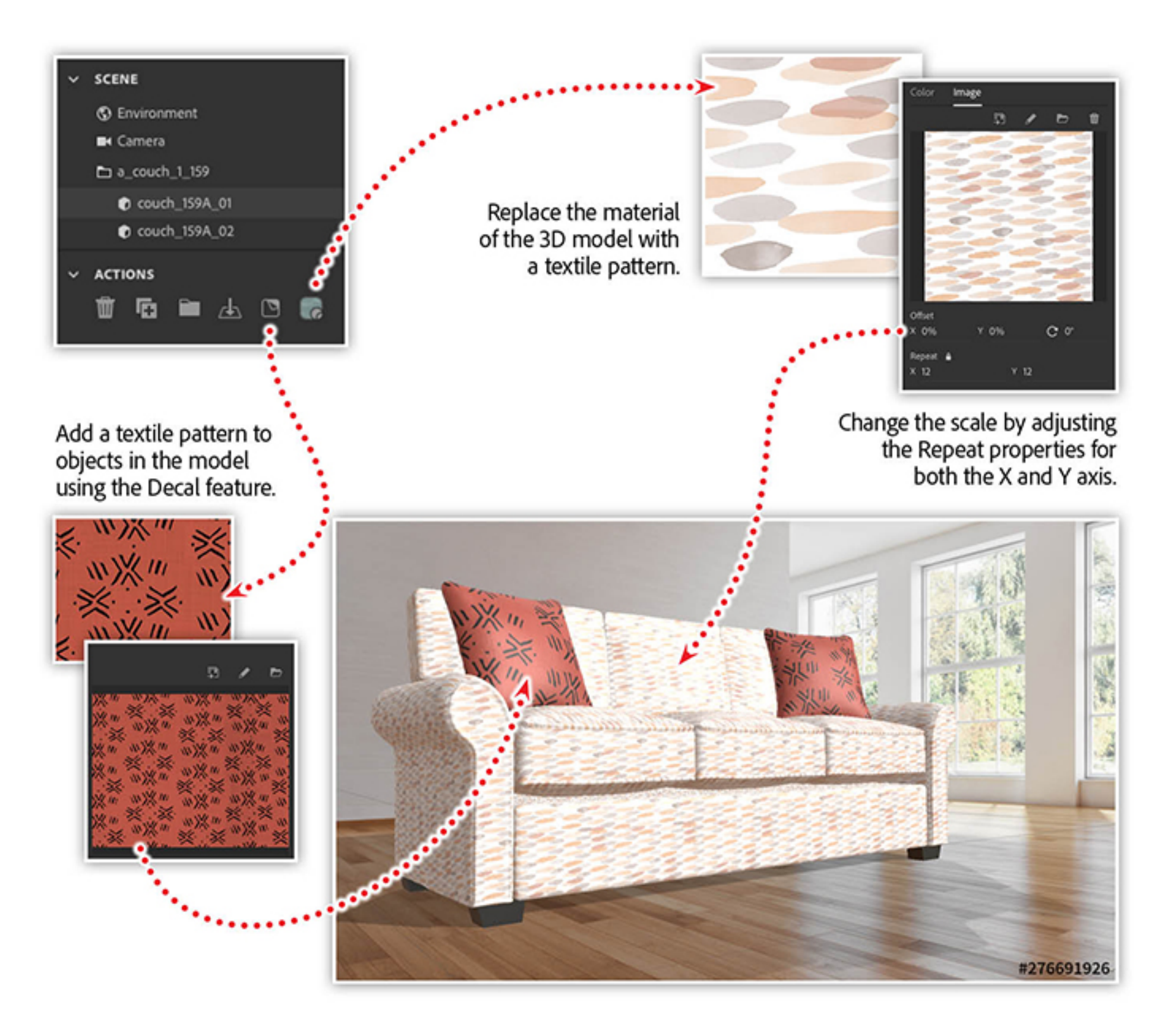

*You can apply textile patterns to the base model as a material, or you can apply it to individual elements as a decal.*

Click the **Decal** icon in the **Action** panel to apply a second textile pattern to individual objects within the model. The decal is applied to the model after the material, so you can combine multiple textile images to the same model.

### Check out more of Emily's work

Emily Wong is a textile and surface pattern designer who combines a graphic sensibility with her hand-painted work. She draws inspiration from nature and from the rich visual history of ethnic fabrics. Learn more about her work at [emilywongdesign.com](http://www.emilywongdesign.com/).

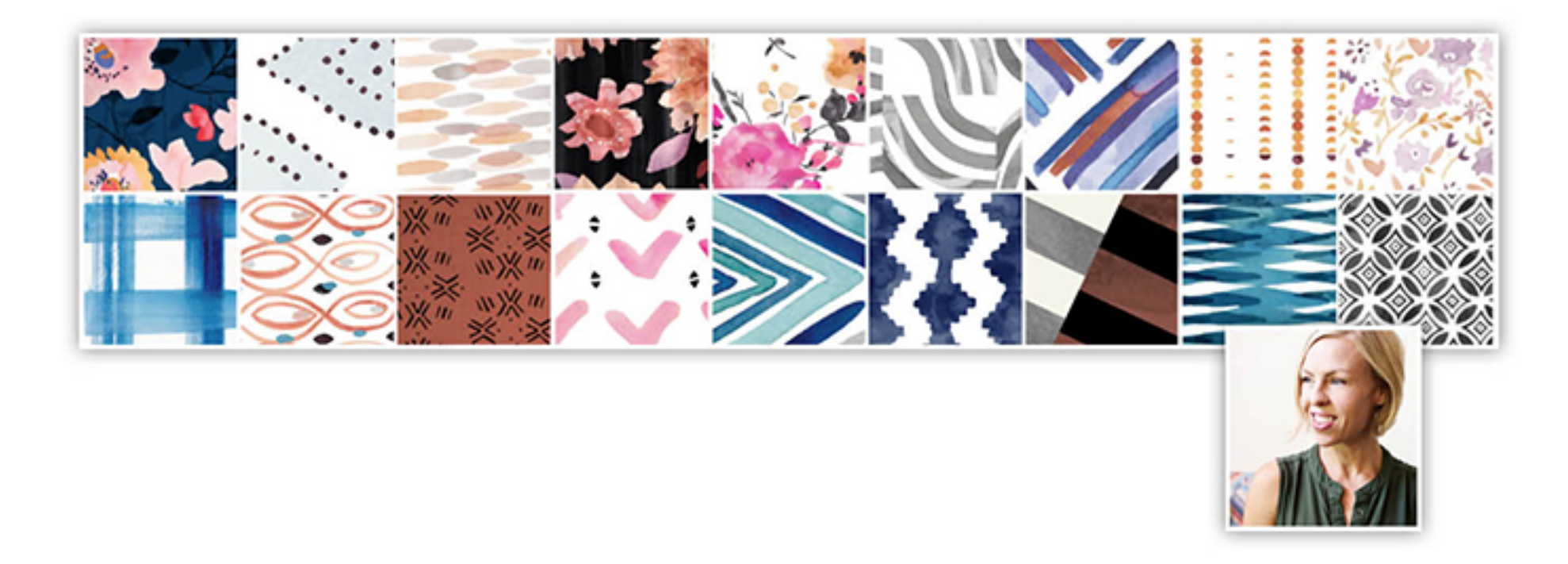

*Textile patterns from [emilywongdesign.com.](http://www.emilywongdesign.com/)*

# Learn more about showcasing your designs in photorealistic mockups

Join our webinar to discover how to map your own artwork onto 3D models from Adobe Stock and other services. You'll learn how to use lighting techniques, environmental controls, and rendering services to create real-world mockups that are sure to impress your colleagues

and clients.

In [Creating Realistic 3D Mock-ups with Adobe Stock and Dimension](https://video.tv.adobe.com/v/29083?trackingid=QGMZPJH9&mv=email), we'll show you how to:

- Find high-quality 3D models on Adobe Stock
- Learn the basics of Dimension
- Apply your own artwork to 3D models
- Create realistic renderings of product designs

*Adobe Creative Cloud e-learning series:* **[Creating Realistic 3D Mock-ups with Adobe Stock](https://video.tv.adobe.com/v/29083?trackingid=QGMZPJH9&mv=email) and Dimension**

#### Recommended Articles

**by [Chris Converse](https://theblog.adobe.com/author/chris/)** POSTED ON 01-29-2020

**Adobe Products in this article**

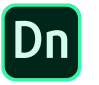

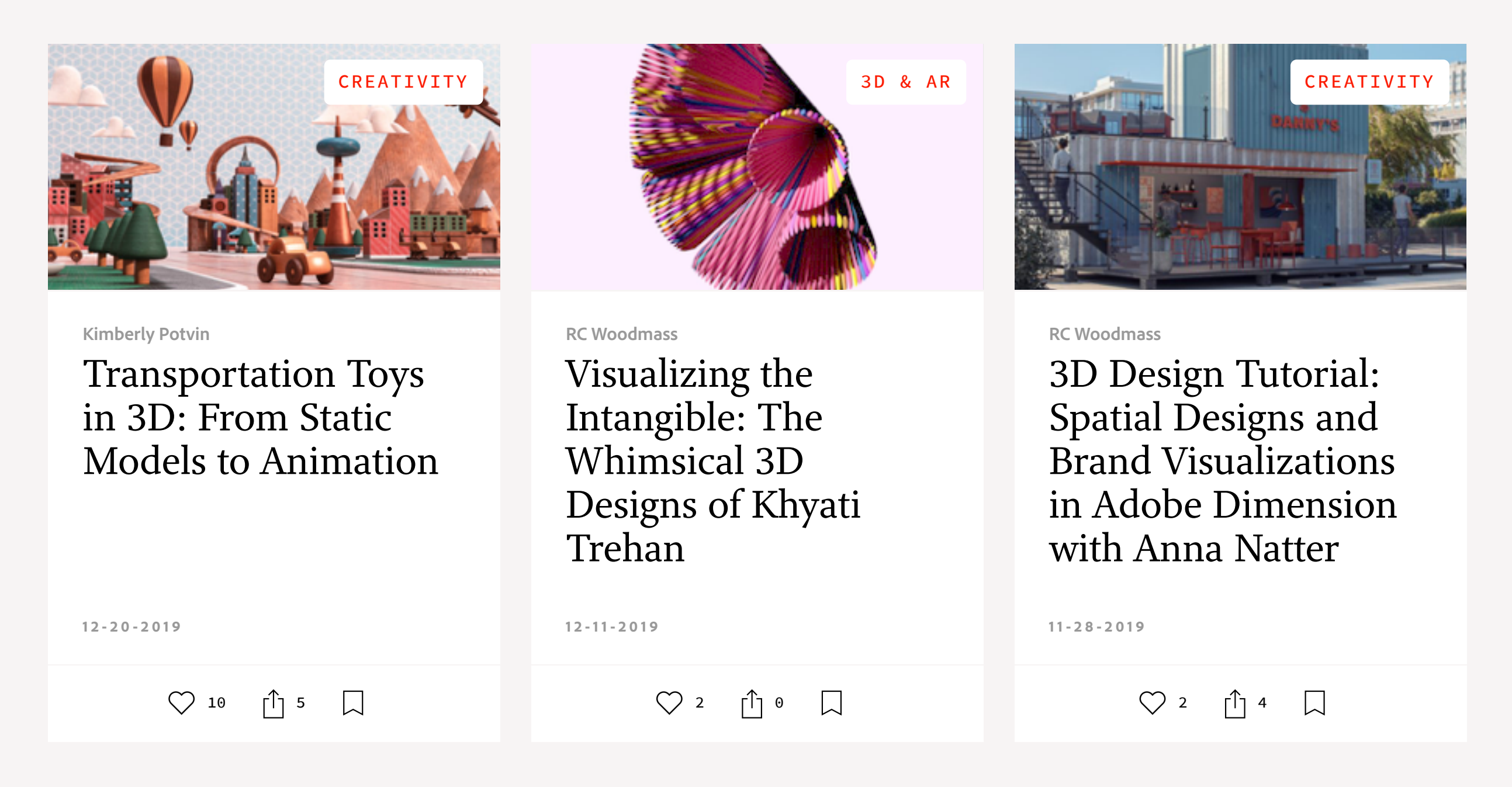

A f y @ D in